# 「小松左京アーカイブス」

# 電子書籍体験操作マニュアル

# $-i$ OS版一

本マニュアルは、「小松左京アーカイブス」(以下、「本サービス」といいます)を体験するために必 要な基本的操作説明です。

本マニュアルにそってご利用いただきますようお願い申しあげます。

なお、本マニュアルはバージョンアップに伴い記載内容を改訂する場合があることをご了承ください。

#### ※動作環境:iOS 6.1 以降

・推奨機種

I I I I iPhone 4、iPhone 4S、iPhone 5、iPhone 5C、iPhone 5S iPad 2、新しい iPad、iPad Retina ディスプレイモデル、iPad mini 第 5 世代 iPod touch

## 電子書籍体験の流れ:

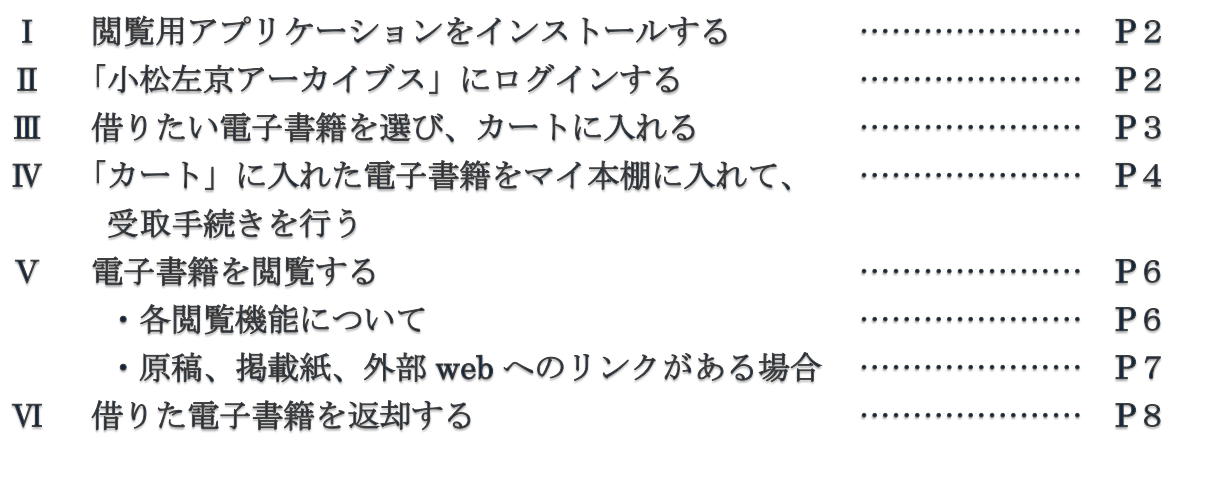

## Ⅰ 閲覧用アプリケーションをインストールする方法

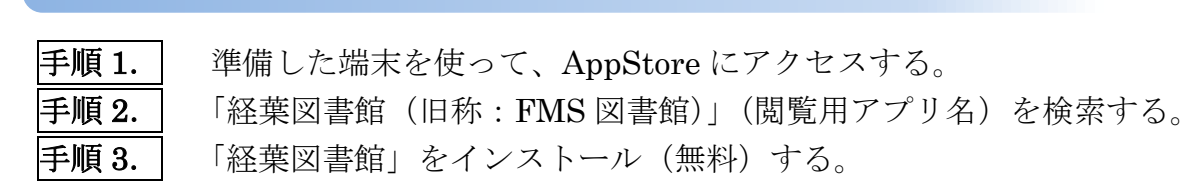

\*\*\*「経葉図書館」アイコンが、端末上に作成される\*\*\*

#### 「小松左京アーカイブス」にログインする方法  $\mathbf{I}$

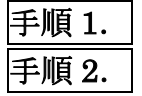

|手順 1. | 閲覧用アプリケーション「経葉図書館」を起動(タップ)する。 手順 2. 図書館を選択し、「小松左京アーカイブス」のログイン画面に入る。

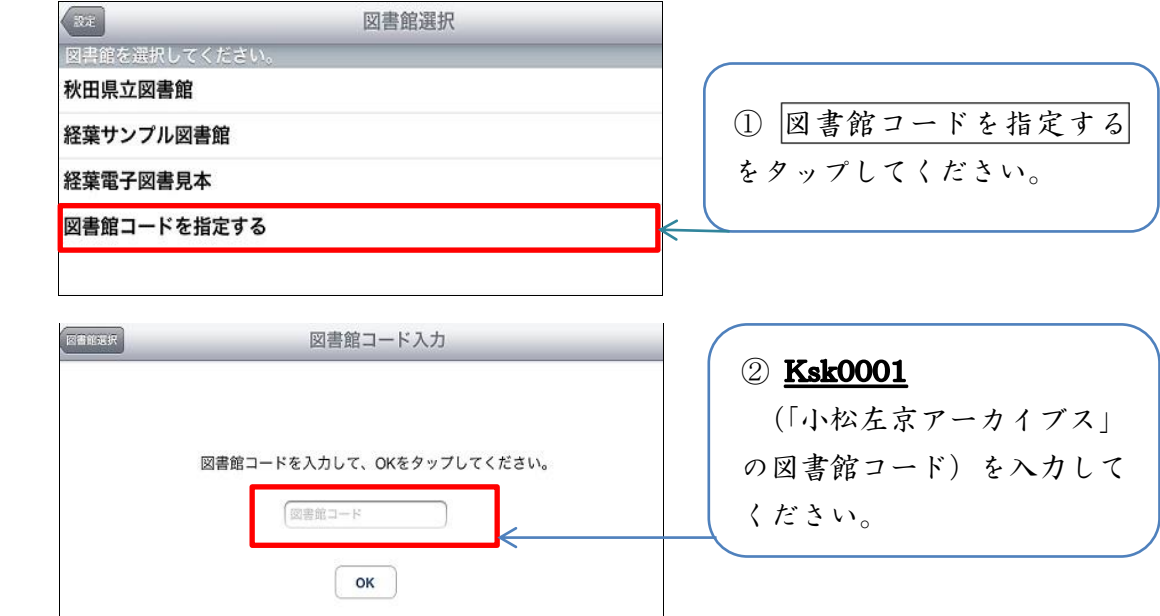

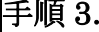

ログイン画面に、発行された ID/パスワードを入力する。

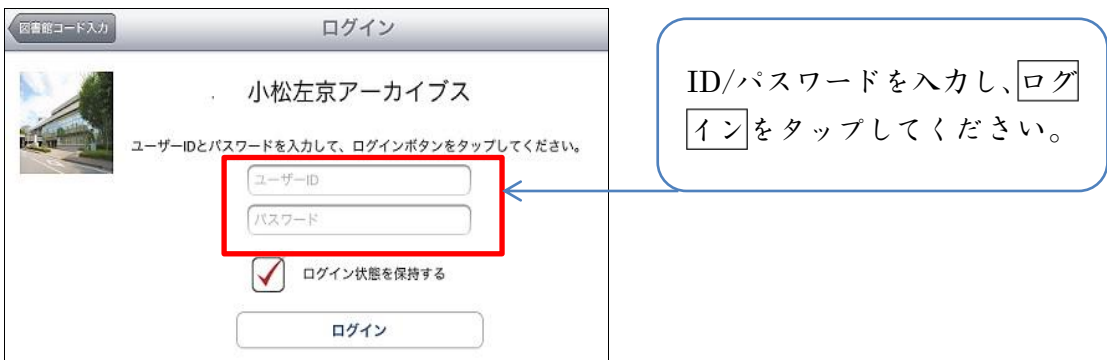

 $\overline{\phantom{a}}$ 

## Ⅲ 借りたい電子書籍を「電子図書一覧」から選ぶ方法

手順 1. ログイン後表示される「電子図書一覧」から借りたい直筆原稿集をタップし てください。

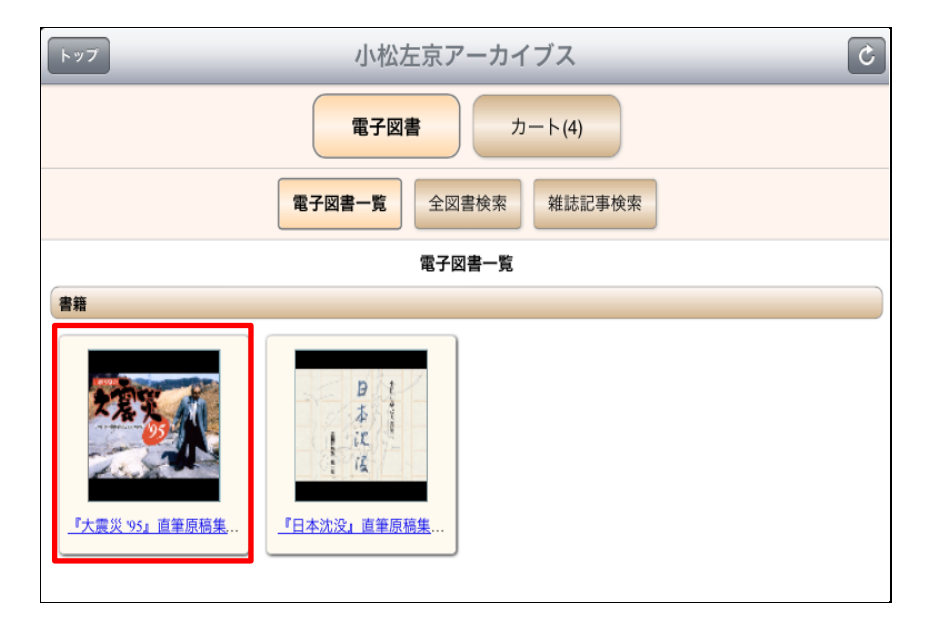

手順 2. | 手順 1.で選んだ直筆原稿集から閲覧したい収録冊子を選び、カートに入れる をタップしてください。

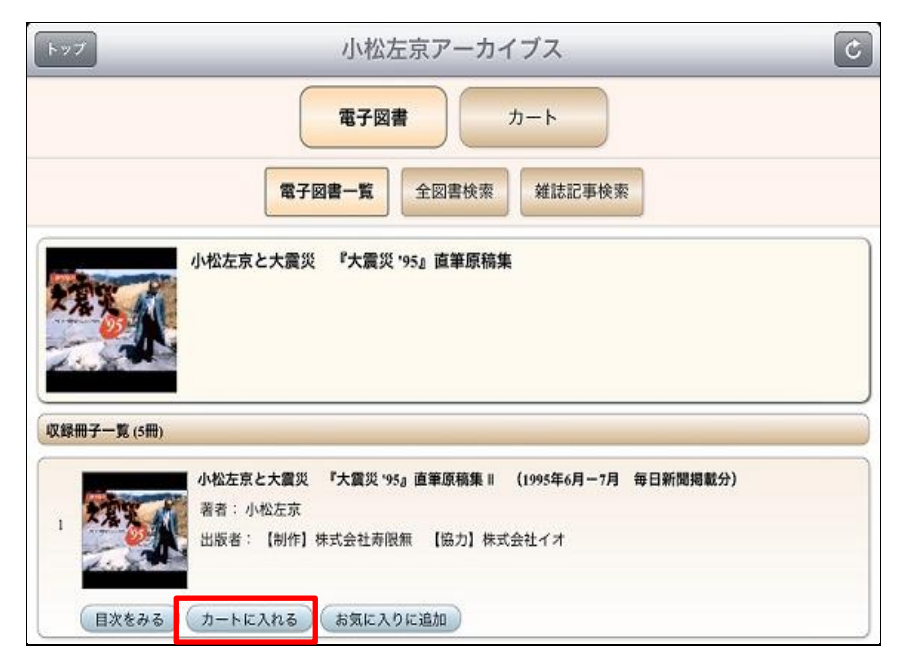

※カートには最大 10 冊まで入れることができます。

## IV 閲覧したい電子書籍を受取する方法

手順 1. 本アプリ上部のカートをタップしてください。

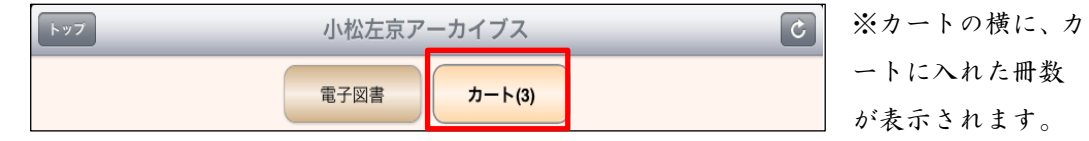

手順 2. カートの画面に借りたい収録冊の口(チェックボックス)にチェックを入れ てください。その後、借りるをタップして、借受確認画面の「はい」を撰択 してください。

 $\overline{\phantom{0}}$ 

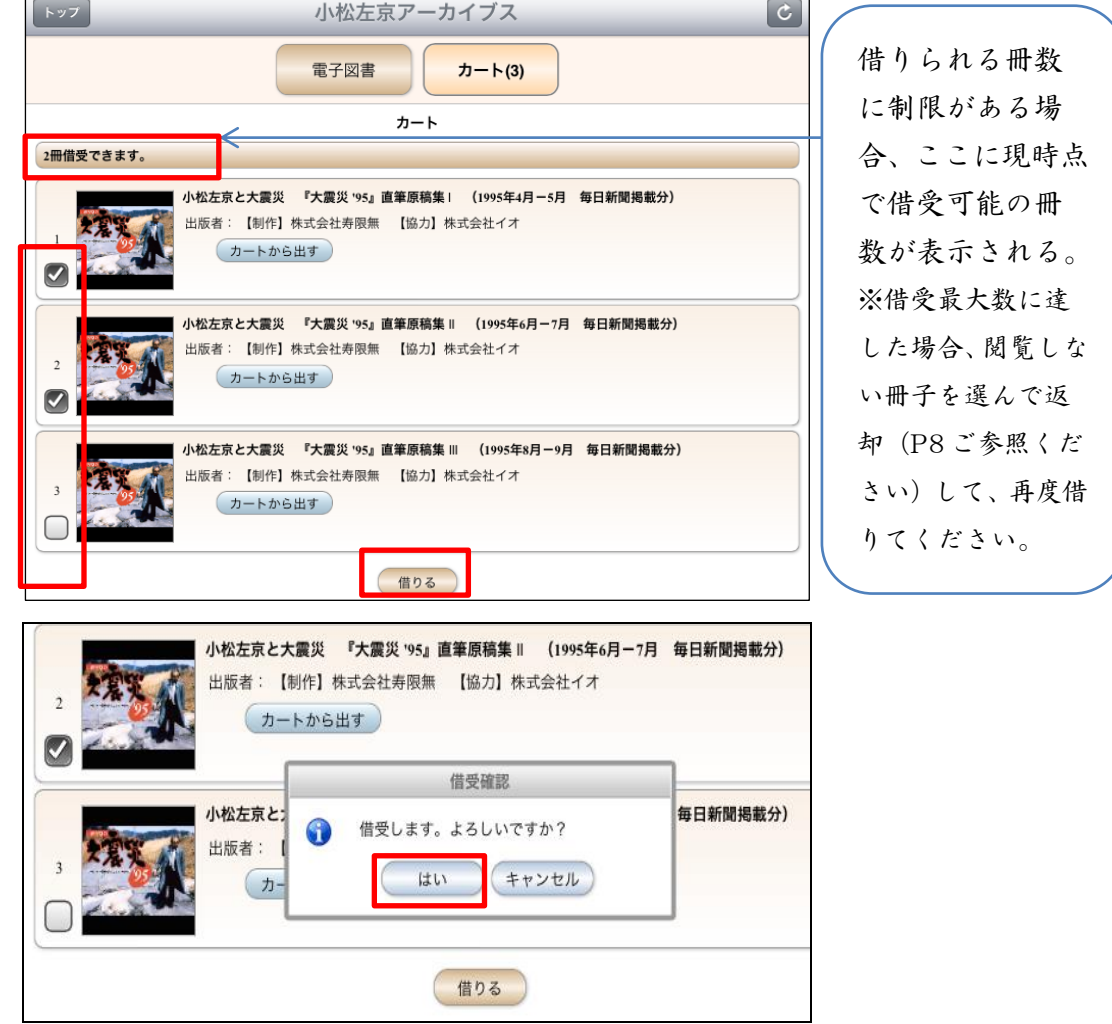

## !ご注意!

借りた電子書籍は、まず「マイ本棚」に入ります。今までの手続きだけでは、この電子書籍はまだ 閲覧できません。引き続き、次頁の「手順3.」操作を行ってください

## 手順 3. 画面下部の をタップし、マイ本棚に移った電子書籍の受取手続きを行 います。

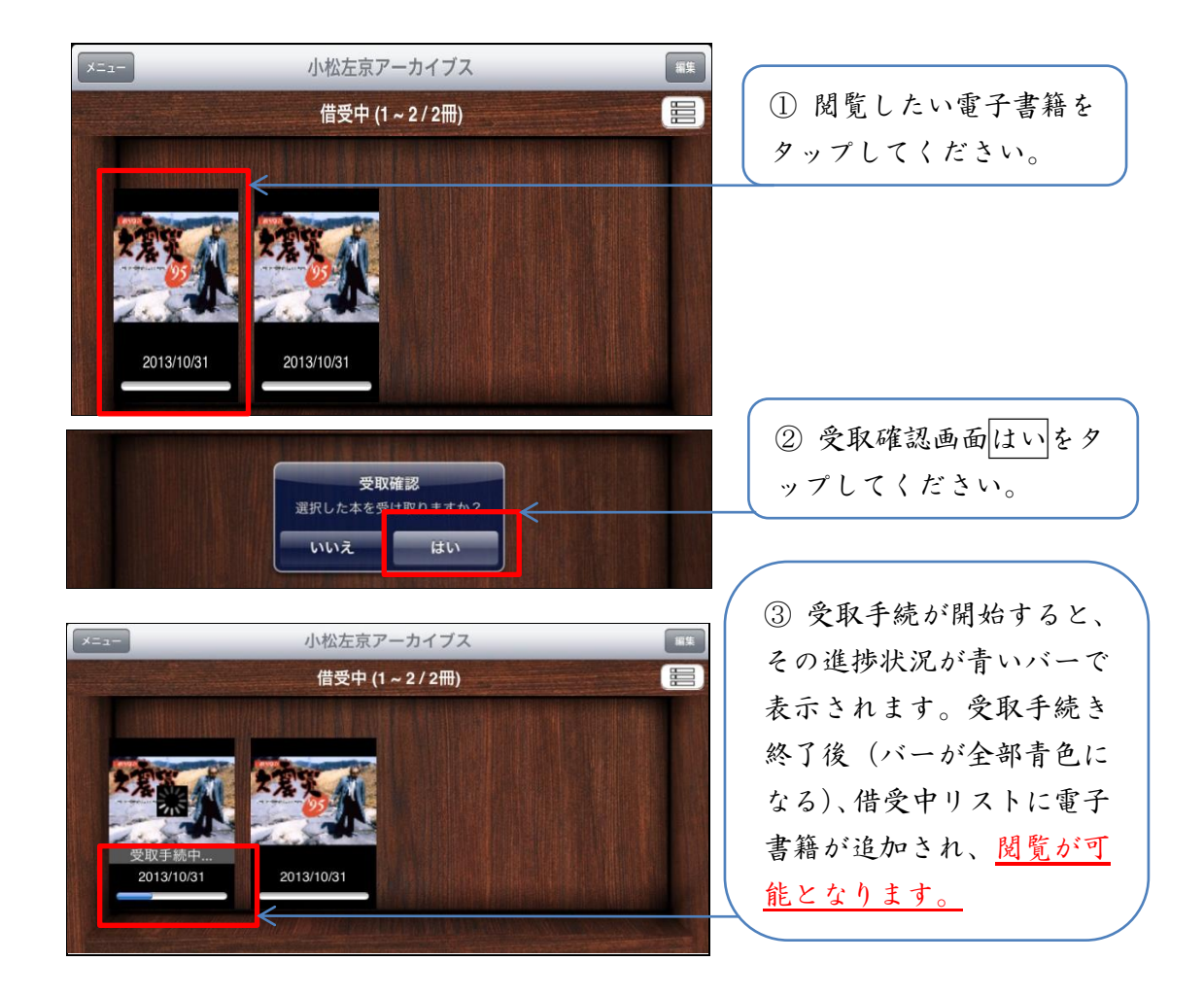

※マイ本棚には、二つの表示画面があります。下図(右上)の赤い枠内のボタンをタップすれば、 二つの画面を切り替えて表示することができます。

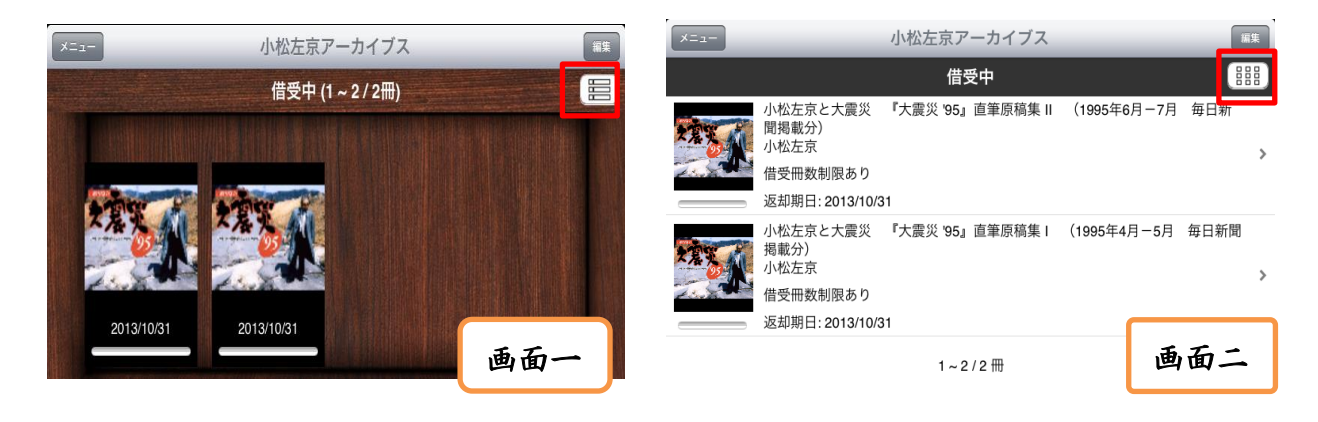

## VI 電子書籍を閲覧する方法

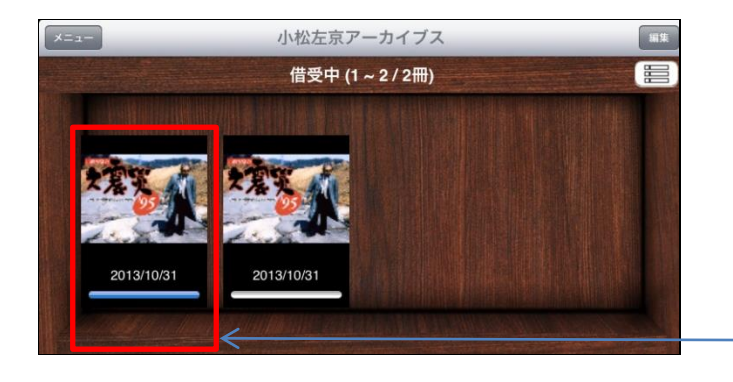

```
マイ本棚に移って、受取手続が終了
した電子書籍をタップすると、選ん
だ冊の表紙が表示されます。
・電子書籍が表示された際のタップ:
  左側:次のページへ
  右側:前のページへ
   中央:各閲覧機能のメニュー
```
## A.画面中央をタップして出てくる各閲覧機能のメニューについて

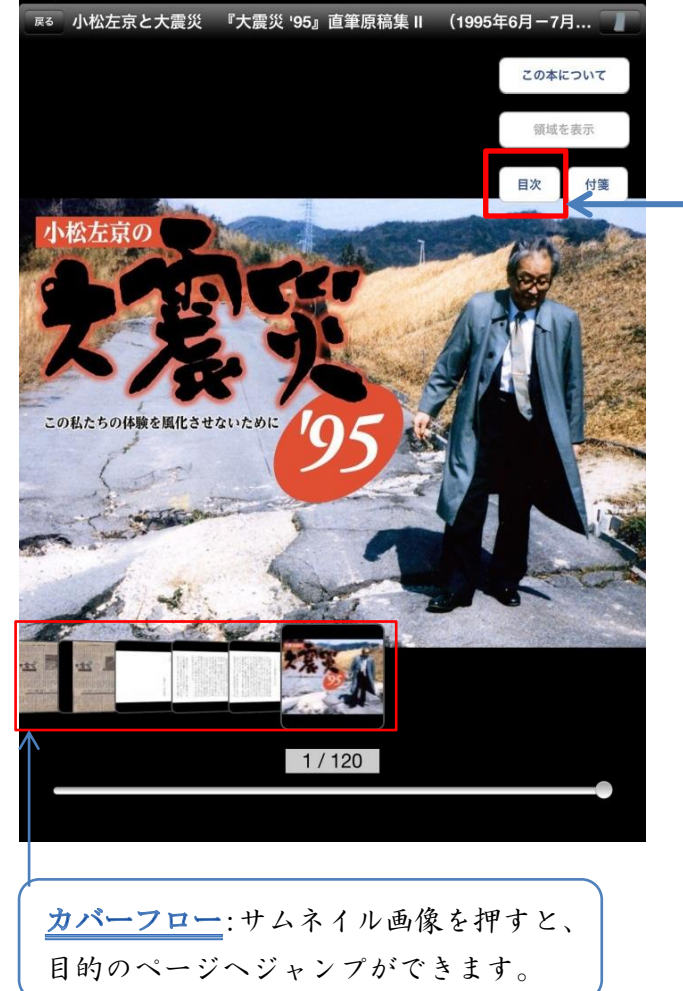

目次:タップをすると目次タイトルが 表示されます。見たいタイトルをタッ プすれば、該当ページに移動します。

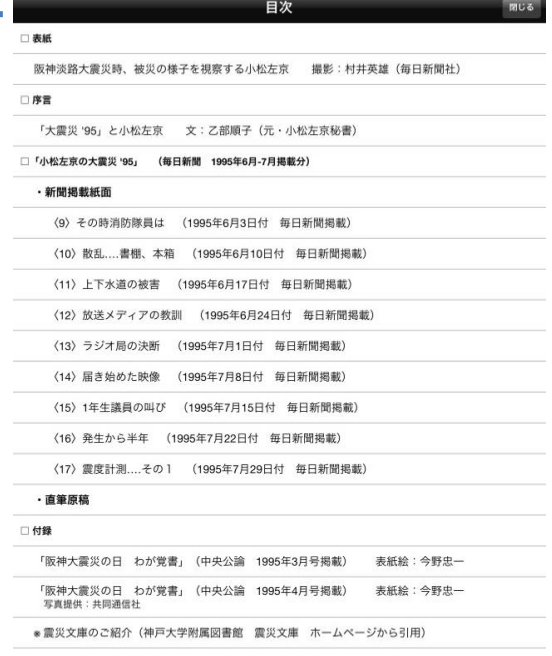

#### ※他の機能に関しては、

http://www.keiyou.jp/contents/apli.html サイト中の「4. 本を読む」部分をご覧ください。

- B.原稿、掲載紙、外部 web へのリンクが設定されている場合\*の閲覧方法
	- \*『大震災'95』では、手書き原稿紙面と新聞紙面、雑誌紙面と外部 web ページにそれぞれリンク設定 がされています。

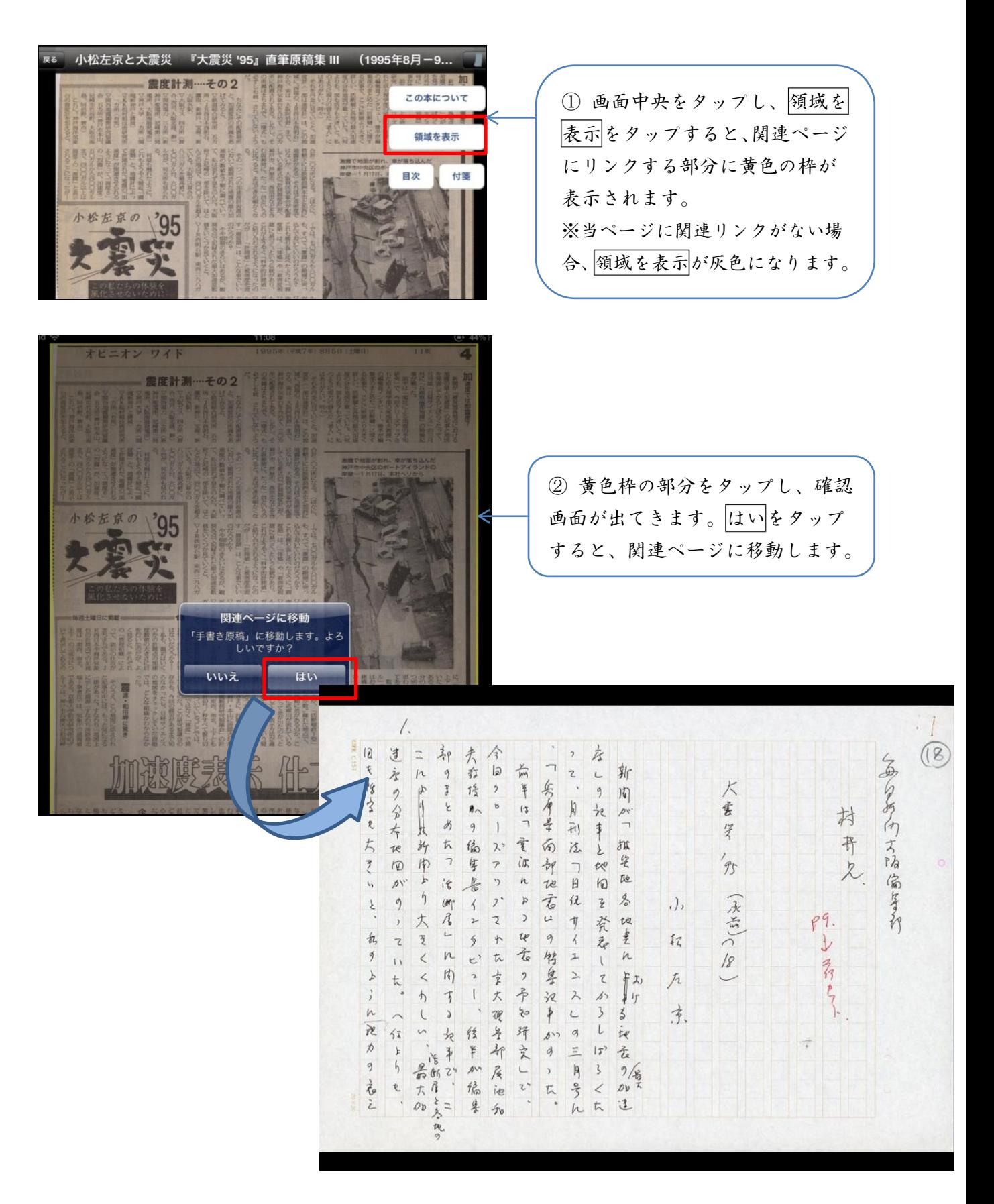

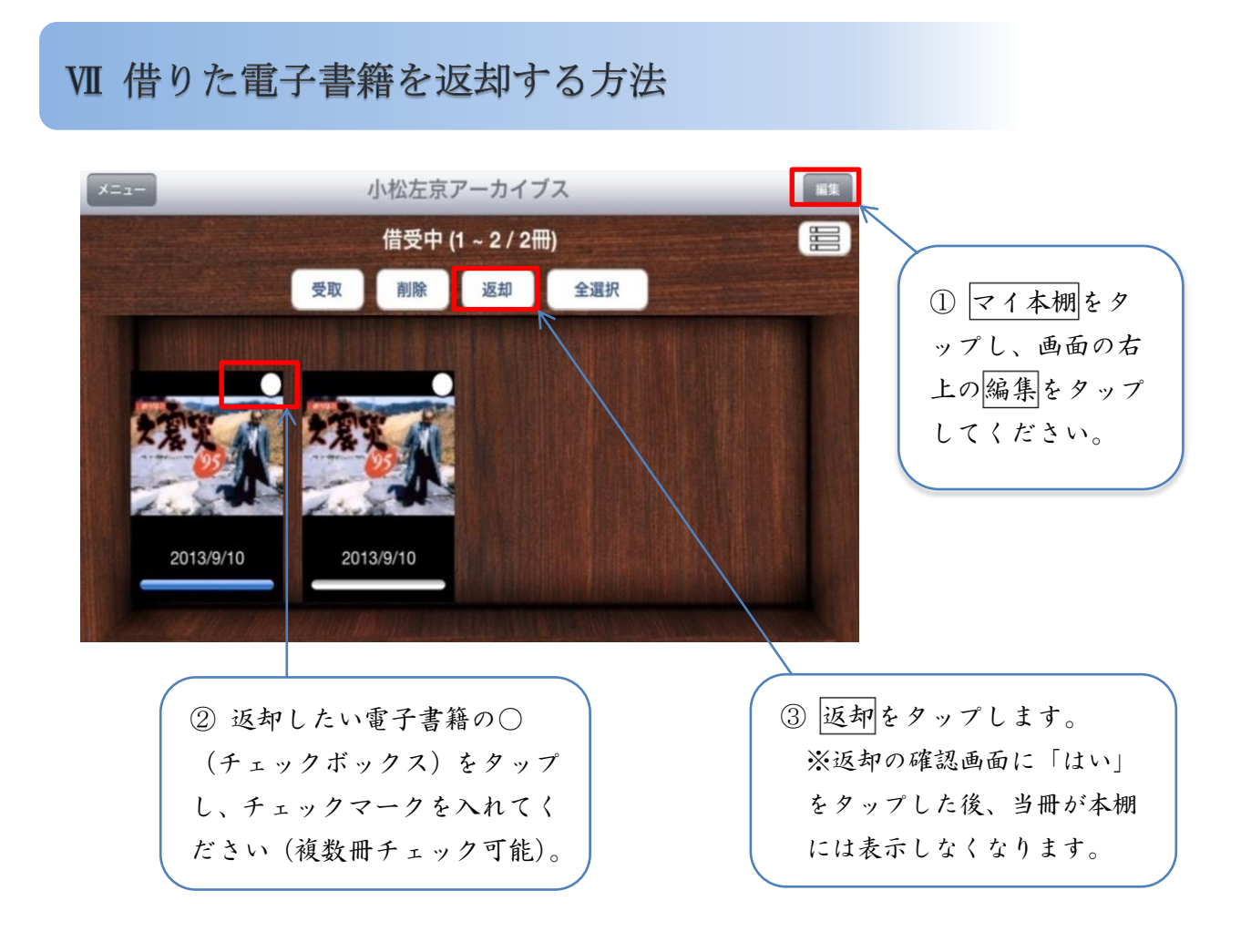